# ¿Cómo hacer un USB para instalar Ubuntu?

# Requerimientos

Se requiere lo siguiente:

- Un USB con capacidad mayor a 4GB.
- Una computadora con Windows.
- Rufus, un software de uso libre para escritura.
- Un archivo ISO con la versión de Ubuntu deseada.

### 1. Descargar ISO de Ubuntu

• Se procede a descargar el ISO de Ubuntu 20.04 LTS de la siguiente pagina:

Ubuntu 20.04.4 LTS (Focal Fossa)

### ubuntu<sup>®</sup> releases

### Ubuntu 20.04.4 LTS (Focal Fossa)

### Select an image

Ubuntu is distributed on three types of images described below.

### Desktop image

The desktop image allows you to try Ubuntu without changing your computer at all, and at your option to install it permanently later. This type of image is what most people will want to use. You will need at least 2048MiB of RAM to install from this image.

#### 64-bit PC (AMD64) desktop image

Choose this if you have a computer based on the AMD64 or EM64T architecture (e.g., Athlon64, Opteron, EM64T Xeon, Core 2). Choose this if you are at all unsure.

### 2. Descargar **RUFUS**

· Se dirige a la página Rufus - Create bootable USB drives the easy way, donde se podrá descargar el programa necesario para poder formatear el USB para instalar UBUNTU.

### **Download**

#### **Last updated 2022.08.03:**

- Rufus 3.20 (1.3 MB)
- Rufus 3.20 Portable (1.3 MB)<br>- Other versions (GitHub)
- 
- Other versions (FossHub)

#### **Supported Languages:**

Bahasa Indonesia, Bahasa Malaysia, Български, Čeština, Dansk, Deutsch, Еλληνικά,<br>English, Español, Français, Hrvatski, Italiano, Latviešu, Lietuvių, Magyar, Nederlands, Norsk,<br>Polski, Português, Português do Brasil, Русск Suomi, Svenska, Tiếng Việt, Türkçe, Українська, 简体中文, 正體中文, 日本語, 한국어, ไทย, يارسى ,العربية ,لاברית

#### **System Requirements:**

Windows 7 or later, 32 or 64 bit doesn't matter. Once downloaded, the application is ready to use.

I will take this opportunity to express my gratitude to the translators who made it possible for Rufus, as well as this webpage, to be translated in various languages. If you find that you can use Rufus in your own language, you should really thank them!

### 3. Se abre la version de RUFUS instalada

- Se inserta el usb.
- Rufus detectara el usb conectado a la computadora.
- Se selecciona el dispositivo deseado (USB).

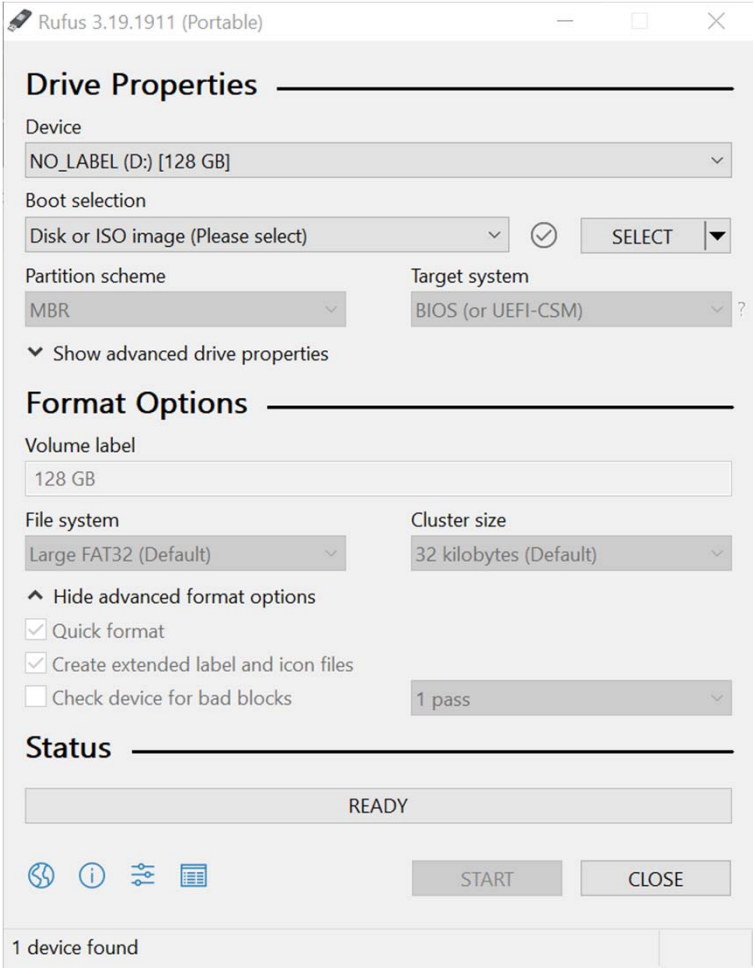

# 4. Se selecciona el ISO de Ubuntu

• Seleccionamos de nuestras carpetas de archivos el ISO de Ubuntu que deseamos instalar presionando el botón SELECT y cargamos el archivo.

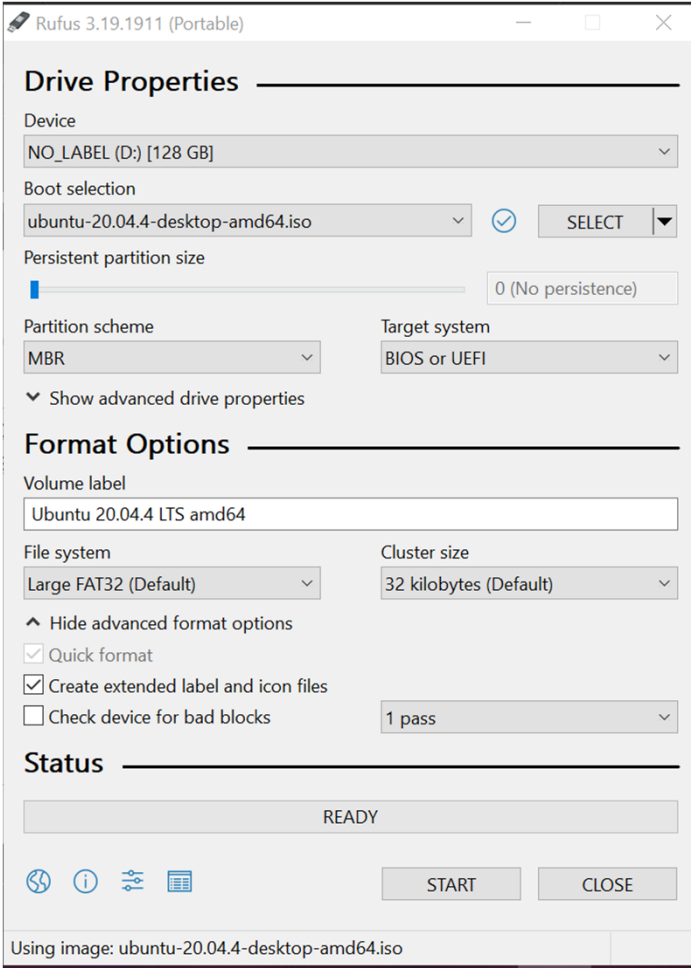

# 5. Se escribe el ISO en el USB

• Se dejan los ajustes predeterminados y se presiona el botón START para inicializar el proceso.

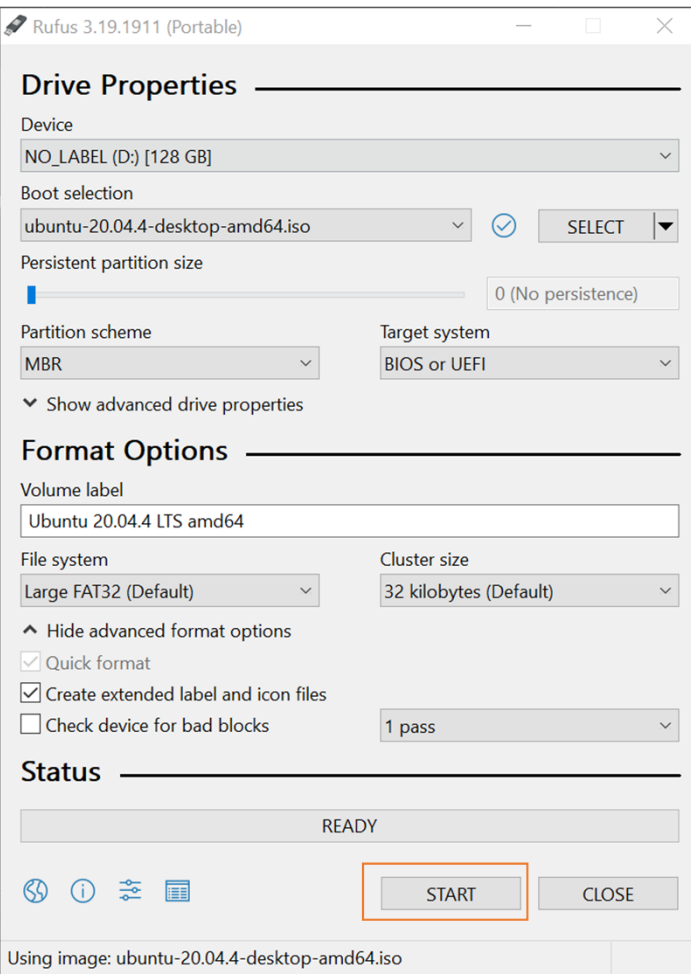

# 6. Método de escritura

· Se mostrara una ventana emergente la cual nos permitirá seleccionar el método de escritura deseado, este se dejara de la manera recomendada en ISO.

ISOHybrid image detected

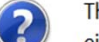

The image you have selected is an 'ISOHybrid' image. This means it can be written either in ISO Image (file copy) mode or DD Image (disk image) mode. Rufus recommends using ISO Image mode, so that you always have full access to the drive after writing it.

However, if you encounter issues during boot, you can try writing this image again in DD Image mode.

Please select the mode that you want to use to write this image:

◉ Write in ISO Image mode (Recommended)

 $\bigcirc$  Write in DD Image mode

Cancel

OK

### 6. Método de escritura

• Mostrara una ventana emergente avisando que todo el contenido en el USB será eliminado, procedemos presionando OK.

Rufus

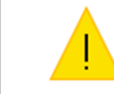

WARNING: ALL DATA ON DEVICE 'UBUNTU 20\_0 (D:) [7.8GB]' **WILL BE DESTROYED.** To continue with this operation, click OK. To quit click CANCEL.

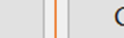

OK

Cancel

 $\times$ 

### 7. Proceso de Instalación

• Una vez presionado OK, se inicia la configuración del USB para instalar Ubuntu.

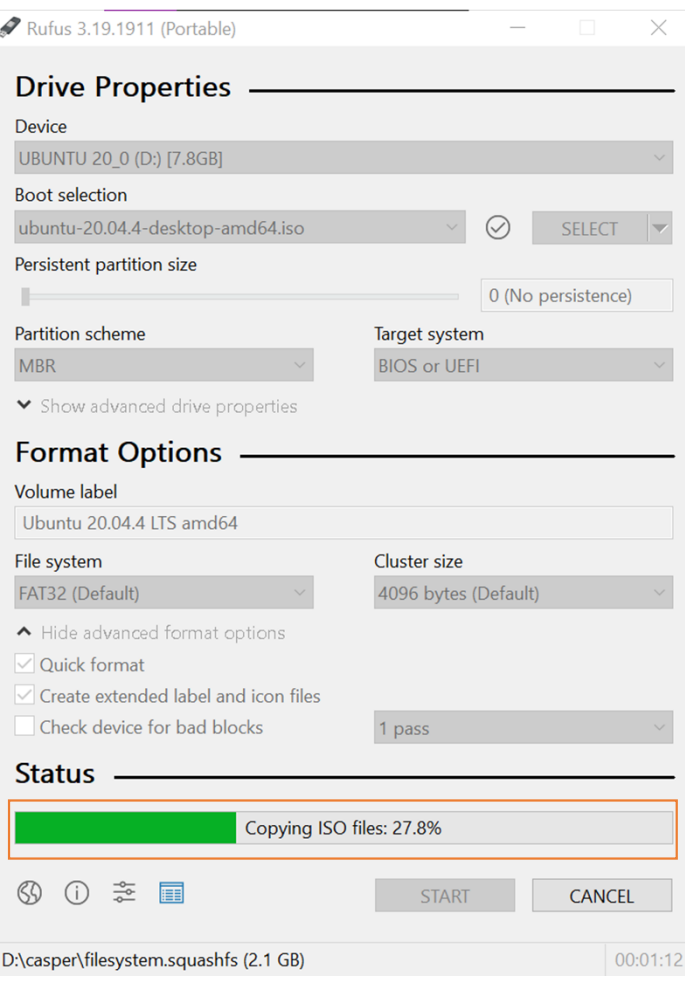

### 8. Instalación Completa

• Una vez instalado el ISO deberá de aparecer una señalización de READY en color verde en el programa RUFUS indicando que el proceso se ha realizado de manera exitosa.

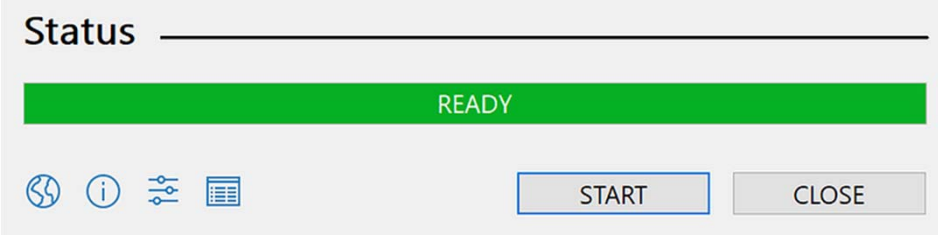